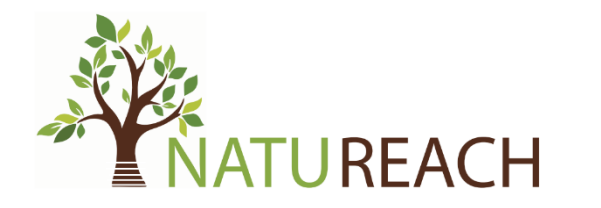

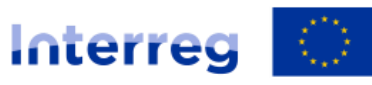

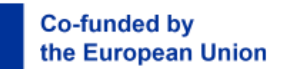

**Aurora** 

# VR Dome Ohje

25.3.2024 — Joni Piispanen

#### Sisällysluettelo

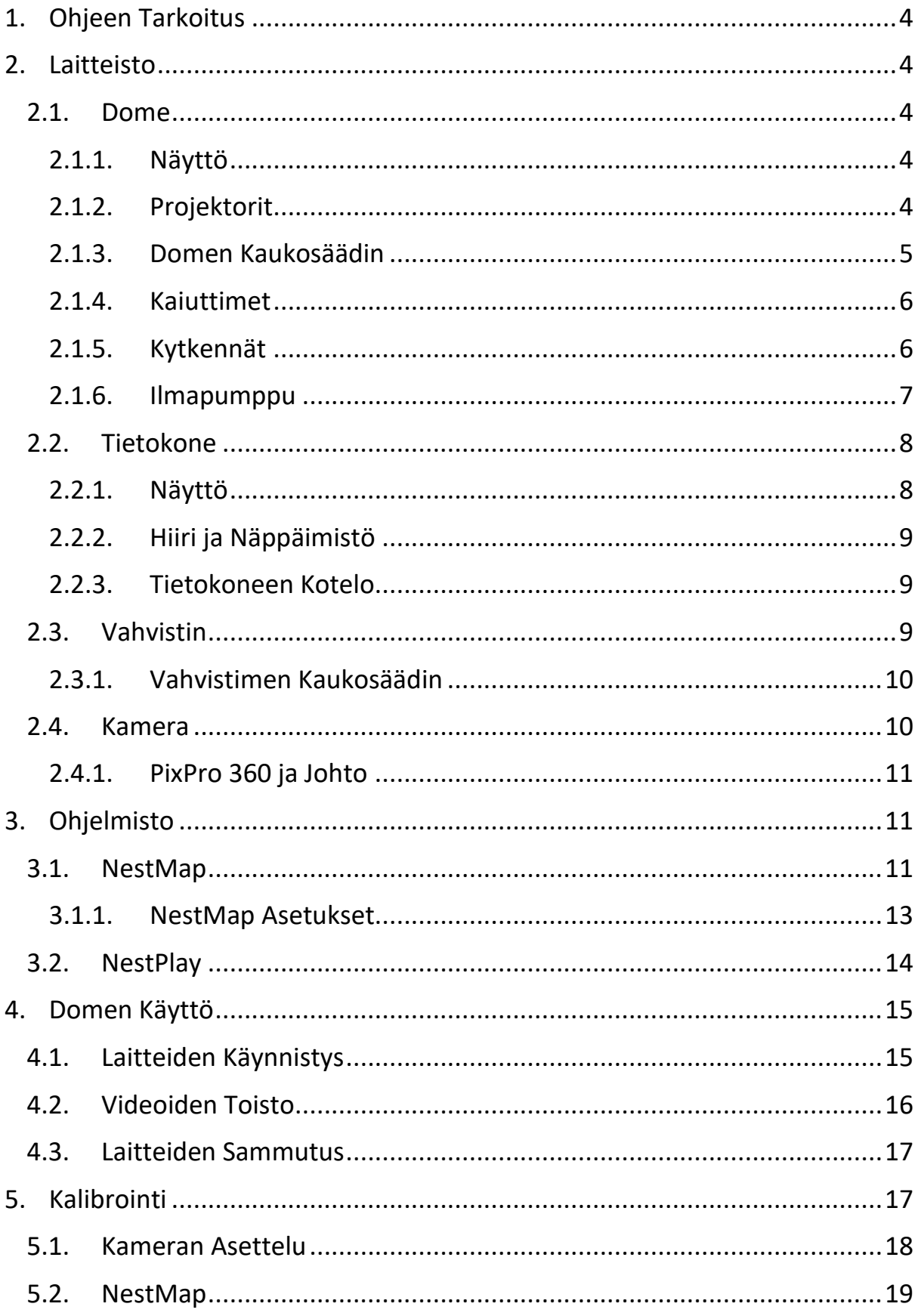

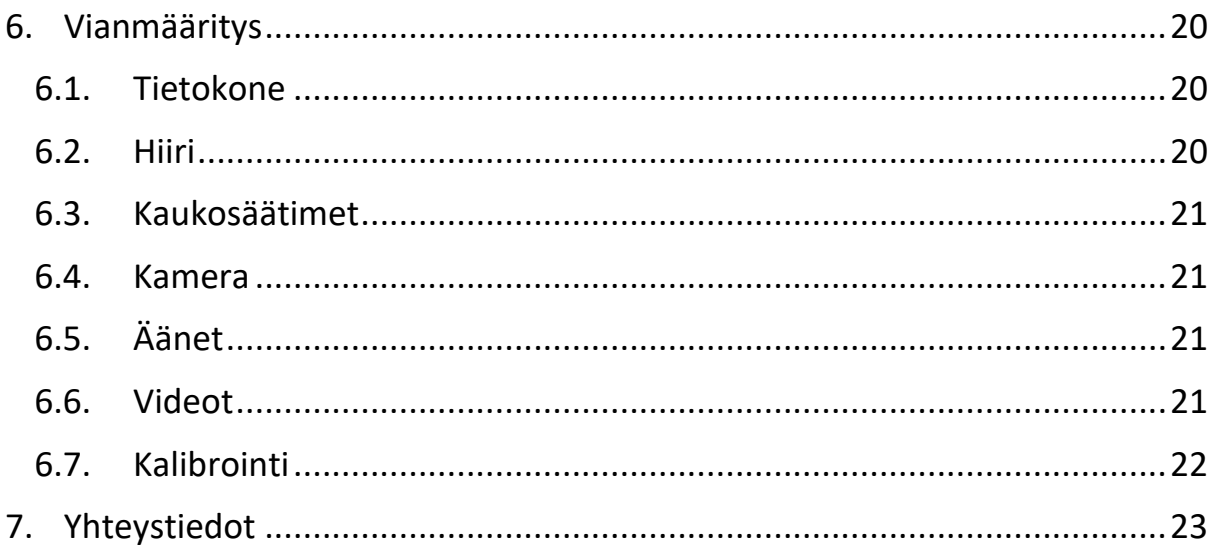

# <span id="page-3-0"></span>1.Ohjeen Tarkoitus

Tämä ohjeistus on luotu Tuki- ja osaamiskeskus Eskoon työntekijöille Virtual Reality (VR) Domen käyttöä varten. Ohjeistus koostuu useista luvuista, jotka käsittelevät eri VR Domen käyttöön liittyviä osa-alueita. Domen käytöstä tulee helpompaa, kun käyttäjä ymmärtää kaikki siihen liittyvät laitteistot ja niiden toiminnan perusteet. Suosittelemme ohjeistuksen huolellista lukemista alusta loppuun, mutta tavallinen käyttäjä voi halutessaan hypätä suoraan lukuun **[Domen Käyttö,](#page-14-0)** jossa käsitellään VR Domen arkiseen käyttöön liittyviä käytänteitä.

## <span id="page-3-1"></span>2. Laitteisto

# <span id="page-3-2"></span>2.1. Dome

Tuki- ja osaamiskeskus Eskoosta löytyvä VR Dome koostuu useista eri laitteistoista, jotka löytyvät kaikki samasta huoneesta kuin itse VR Dome. Domeen voi suhtautua ikään kuin se olisi suuri näyttö, jolla NATUREACHprojektin luontovideoita näytetään. Tämän luvun alaluvut tulevat käsittelemään eri laitteistoja, jotka kuuluvat osaksi VR Domea tai tukevat sen käyttöä.

## 2.1.1. Näyttö

<span id="page-3-3"></span>VR Domen näyttö on yhtenäinen kankaasta koostuva kokonaisuus, jota Domen takaa löytyvä ilmapumppu vetää tiukaksi rakennetta vastaan. Näytölle heijastetaan (projisoidaan) videokuvaa neljän projektorin avulla, jotka löytyvät Domen sisältä.

# <span id="page-3-4"></span>2.1.2. Projektorit

VR Domen kuva heijastetaan näytölle neljän projektorin avulla. Nämä neljä kuvakulmaa yhdistetään (blendataan) yhdeksi näytöksi, jolla Domen videoita näytetään. Domeen yhdistetty tietokone ja siinä olevat ohjelmat hoitavat kyseisen yhdistämisen käyttäjän puolesta. Tämä kuitenkin saattaa paikoittain vaatia säätämistä, esimerkiksi silloin kun Domen näytöllä näkyy selviä rajoja tai kuva näyttää sumuiselta. Mikäli jokin osa Domen videokuvasta näyttää sumuiselta voidaan asia korjata säätämällä sumuisuutta aiheuttavan

projektorin focus-säädintä. Oikean projektorin pystyy löytämään heilauttamalla esimerkiksi kättä projektorin linssin edessä ja katsomalla mikä neljästä projektorista heijastaa kuvaa sumuiselle kohdalle. Kun oikea projektorin on löytynyt, säädä sen focus-säätimestä kuva sopivaan kohtaan siten, että sumuisuus katoaa (katso [Kuva 1](#page-4-1)).

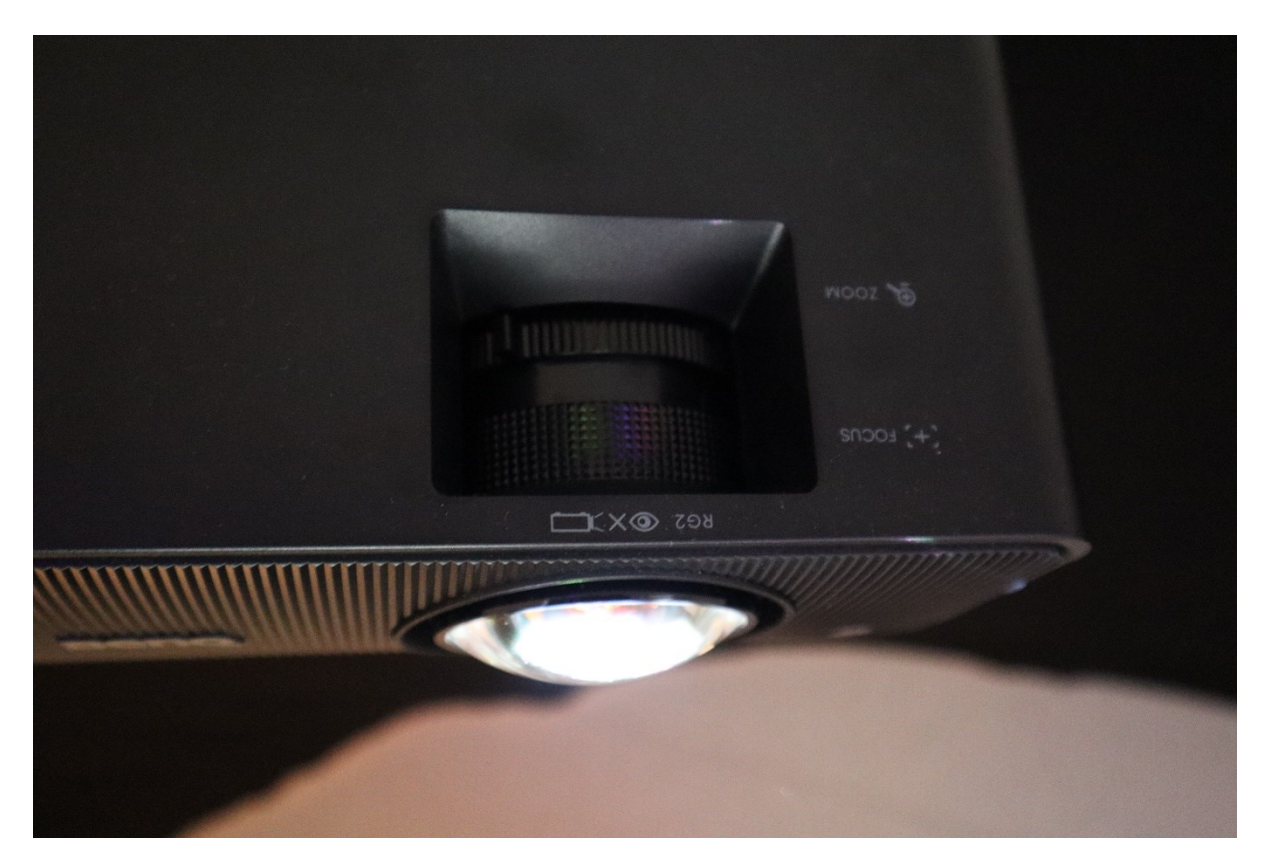

*Kuva 1 Projektorin Focus-säädin*

<span id="page-4-1"></span>Focus-säätimen vierestä löytyvään Zoom-säätimeen ei tulisi tarvita koskea. Zoom-säätimet on asetettu jokaisessa projektorissa aivan oikeaan reunaan saakka, joka on oikea taso projektorin Zoomille. Mikäli Domen näytöllä on havaittavissa mustia kohtia kannattaa tarkistaa, että kaikkien projektorien Zoom-säädin on asetettu aivan oikeaan reunaan saakka.

# <span id="page-4-0"></span>2.1.3. Domen Kaukosäädin

Domea käytetään valkoisen kaukosäätimen avulla (Katso [Kuva 2](#page-5-2)). Kaukosäätimen yläreunasta löytyvät sekä ON-nappi, että OFF-nappi. Näiden avulla Domen saa käynnistettyä ja suljettua. Domen käynnistys vie keskimäärin muutaman sekunnin, joten ON-napin painamisen jälkeen kannattaa odottaa hetki. OFF-nappia joutuu painamaan kaksi kertaa, jotta Dome sammuu.

Ensimmäisen painalluksen jälkeen Dome kysyy, oletko varma, että haluat sammuttaa sen. Tavallisen käytön aikana kaukosäätimen muista napeista ei tarvitse välittää. Mikäli Dome ilmoittaa, ettei tietokonetta tai kuvalähdettä löydy voit tarkistaa SOURCE-nappia painamalla, että kuvalähde on PC.

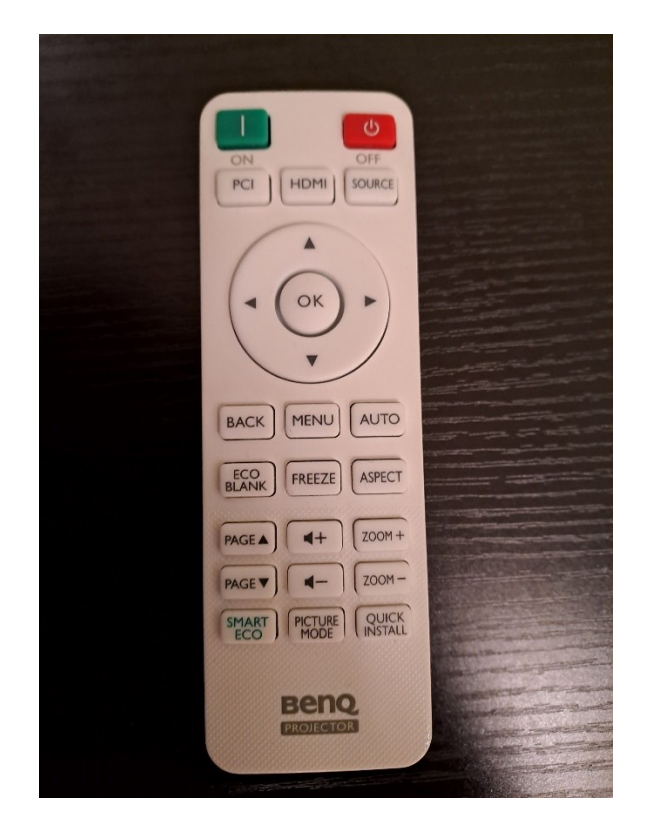

*Kuva 2 Domen Kaukosäädin*

## <span id="page-5-2"></span><span id="page-5-0"></span>2.1.4. Kaiuttimet

Domen sisältä löytyy viisi kappaletta kaiuttimia, jotka on sijoitettu ympäri Domea tasaisen äänenlaadun ja äänenvoimakkuuden takaamiseksi. Kaiuttimet ovat kytketty vahvistimeen, joka sijaitsee Domen vieressä olevan tietokoneen telineessä. Dome hyödyntää 5.1 kaiutinjärjestelmää.

## <span id="page-5-1"></span>2.1.5. Kytkennät

Domen projektorit ja kaiuttimet ovat kytketty Domen vierestä löytyvään tietokoneeseen ja vahvistimeen. Tavallisen käytön aikana näistä ei tarvitse välittää. Kytkennät on vuorattu Domen rakenteiden sisään siten, että ne eivät ole käyttäjien tiellä Domea käytettäessä. Kytkentöjen ei pitäisi näkyä Domen sisäpuolella, eikä niihin pitäisi päästä käsiksi, ellei niitä varta vasten lähde etsimään.

Domea käyttäessä kannattaa kuitenkin varoa tietokonepöydän ylimääräistä siirtelyä, sillä kytkennät ovat melko tiukat ja voivat irrota tai mennä rikki, mikäli tietokonepöytää siirtää.

#### <span id="page-6-0"></span>2.1.6. Ilmapumppu

Domen takaa löytyy ilmapumppu, joka vetää Domen kangasnäyttöä puoleensa (katso [Kuva 3](#page-6-1)).

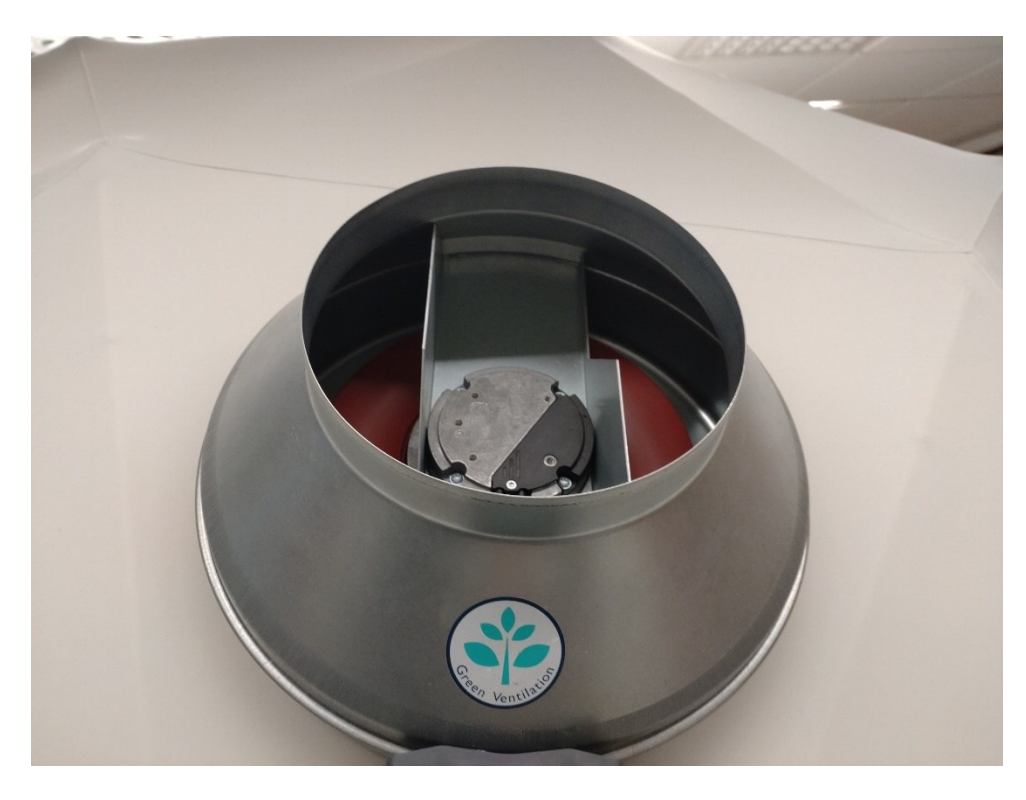

*Kuva 3 Ilmapumppu*

<span id="page-6-1"></span>Ilmapumpun tehoa pystyy säätämään poistamalla kannen ja kääntämällä ruuvia esimerkiksi talttapäämeisselillä (katso [Kuva 4](#page-7-2)). Ilmapumppua voidaan pitää vähäisemmällä voimakkuudella tavallisen käytön aikana. Mikäli ilmapumpusta kuuluva ääni koetaan liian häiritseväksi, voidaan sen tehoa pienentää entisestään. Tämä täytyy kuitenkin tehdä varovaisesti, sillä liian heikko voimakkuus aiheuttaa Domen näytön jännitteen vähentymisen ja näin ollen näyttö alkaa tippumaan katosta kohti lattiaa.

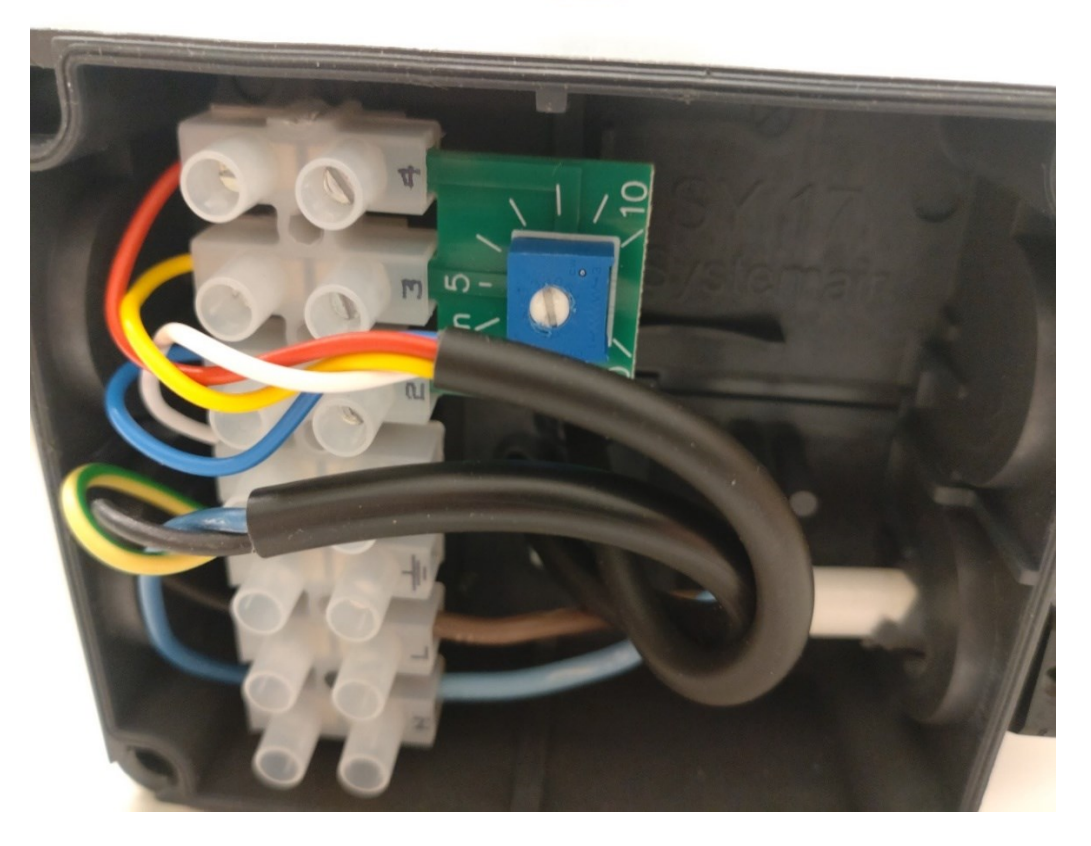

*Kuva 4 Ilmapumpun Säätö*

#### <span id="page-7-2"></span><span id="page-7-0"></span>2.2. Tietokone

Domen vierestä löytyvää tietokonetta käytetään Domen pääasialliseen käyttöön. Tietokoneen salasana on 2023. Tavallisen käytön aikana tietokoneen ei tarvitse olla yhdistettynä verkkoon. Mikäli tietokone tarvitsee yhdistää verkkoon, täytyy siihen ensin kytkeä USB-mokkula, joka löytyy tietokoneen viereisestä hyllystä. USB-mokkula kiinnitetään tietokoneen USB-porttiin, jonka jälkeen tietokoneen pitäisi automaattisesti yhdistää verkkoon. Varmuuden vuoksi voit tarkistaa tietokoneesta, että kone on yhdistänyt Asiakas-verkkoon onnistuneesti.

#### <span id="page-7-1"></span>2.2.1. Näyttö

Tietokonepöydän päällä sijaitseva näyttö on kytketty Domen tietokoneeseen kiinni. Näytön pystyy käynnistämään sen oikeassa alareunassa sijaitsevasta virta-napista. Näytön virtanapista näkee milloin näyttö on käynnissä. Virtanapin keskiöön ilmestyy valkoinen viiva silloin kun se on käynnissä.

## <span id="page-8-0"></span>2.2.2. Hiiri ja Näppäimistö

<span id="page-8-1"></span>Hiiri ja näppäimistö ovat kytkettyinä tietokoneeseen USB-johdoilla.

## 2.2.3. Tietokoneen Kotelo

Tietokone ja sen kotelo löytyvät tietokonepöydän alaosasta. Tietokone käynnistetään painamalla tietokonekotelon yläosasta löytyvää virta-nappia. Virtanapin keskiöön ilmestyy valkoinen viiva silloin kun tietokone on käynnissä. Tietokoneen pitäisi myös päästää hiljaista humina-ääntä käynnissä olon aikana.

## <span id="page-8-2"></span>2.3. Vahvistin

Vahvistin löytyy tietokonepöydän keskiöstä (katso [Kuva 5](#page-8-3)). Domen käytön aikana vahvistimen tulisi olla päällä. Vahvistin tehostaa Domella näytettävien videoiden äänimaailmaa, joka on keskeinen osa videoita. Vahvistimen äänenvoimakkuuden tulisi olla melko alhainen (negatiivinen desibelilukema, noin -20.0dB). Vahvistimen näytön vasemmassa reunassa tulisi lisäksi lukea PC, joka ilmaisee mihin lähteeseen vahvistin on kytketty.

<span id="page-8-3"></span>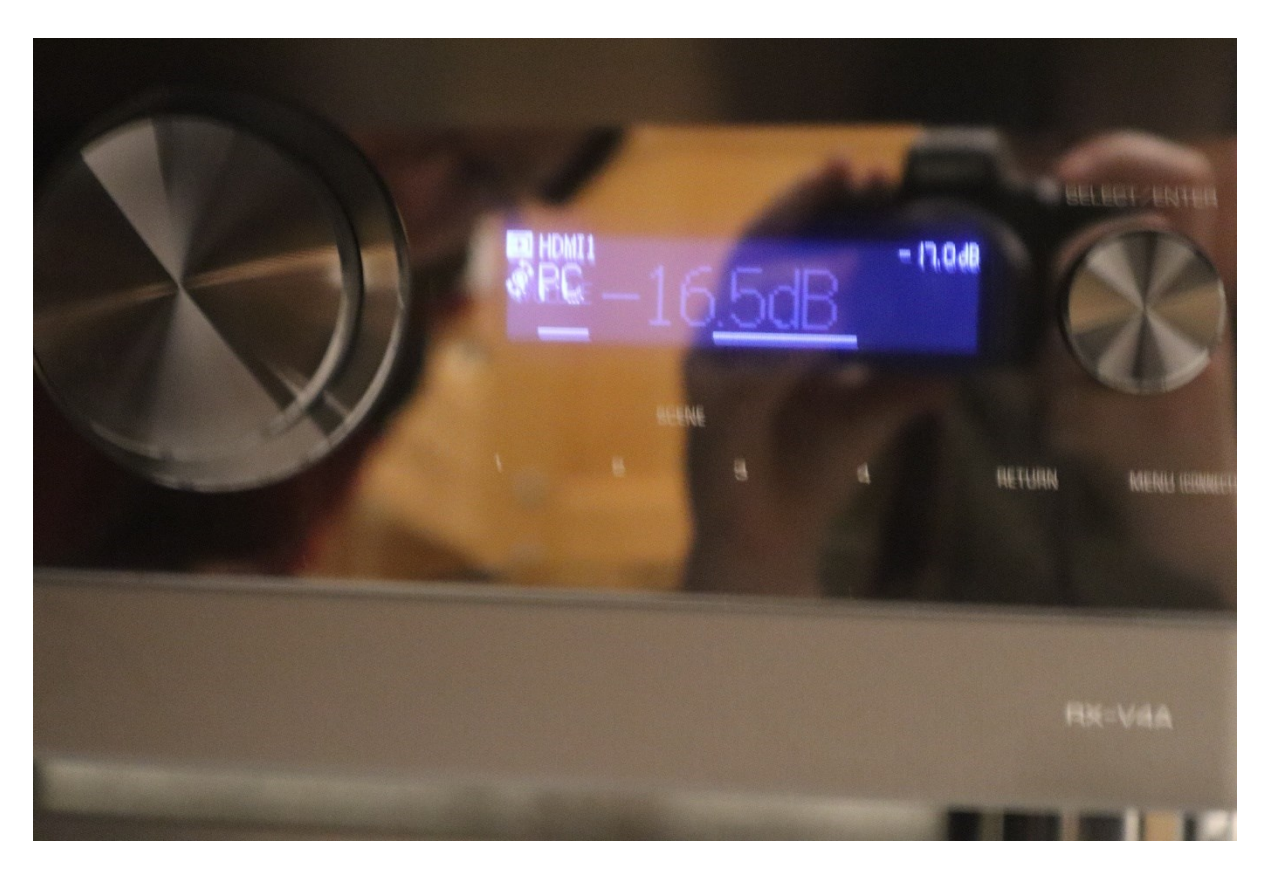

*Kuva 5 Vahvistin*

# <span id="page-9-0"></span>2.3.1. Vahvistimen Kaukosäädin

Vahvistinta käytetään mustan kaukosäätimen avulla (katso [Kuva 6](#page-9-2)). Kaukosäätimestä löytyy muutama olennainen nappi, joiden avulla vahvistin saadaan liitettyä tietokoneeseen ja Domeen. Kaukosäätimen yläosasta löytyy virta-nappi, jota käytetään vahvistimen käynnistämiseen. Virta-nappia painamalla vahvistin saadaan käynnistettyä ja suljettua. Kaukosäätimen keskiosan vasemmalta puolelta löytyvät INPUT-napin ylös- ja alaspäin nuolet. Näiden avulla Dome saadaan yhdistettyä oikeaan lähteeseen, tässä tapauksessa tietokoneeseen.

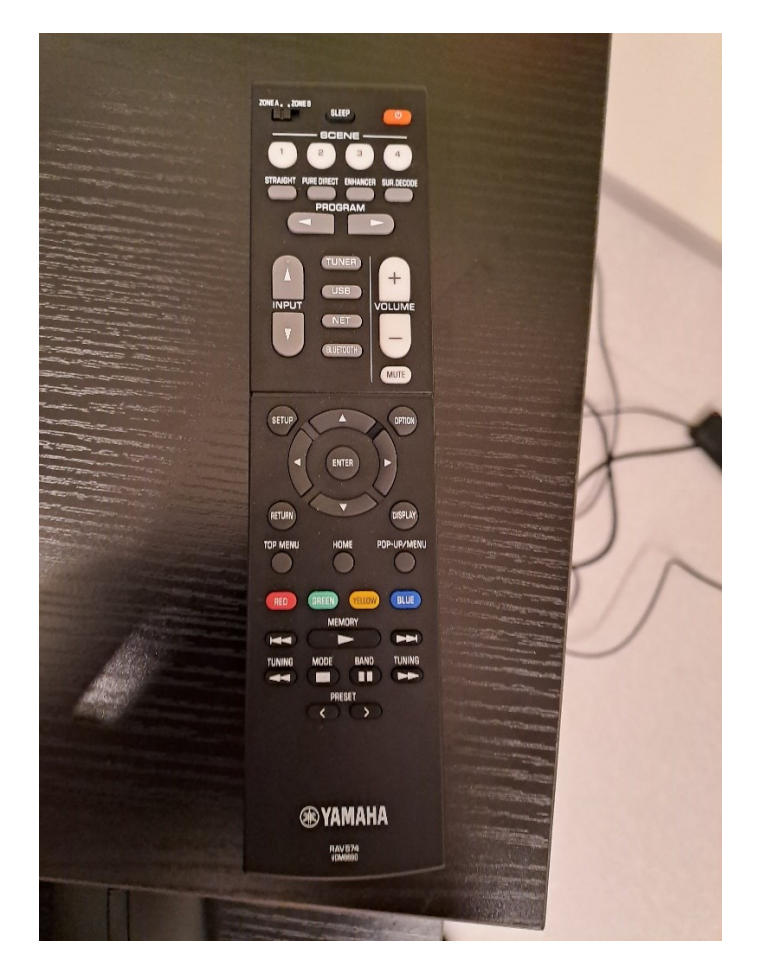

*Kuva 6 Vahvistimen Kaukosäädin*

#### <span id="page-9-2"></span><span id="page-9-1"></span>2.4. Kamera

Tuki- ja osaamiskeskus Eskoosta löytyvää VR Domea kalibroidaan Kodakin PIXPRO SP360 4K - VR Kameran avulla. Kameran tulisi löytyä Domen tietokoneen takaa, jossa sitä tulisi myös säilyttää. Kameraa tarvitaan ainoastaan kalibroinnin aikana, eikä siitä tarvitse tavallisen käytön aikana

välittää. Kameran akun tulisi kestää useita tunteja, mutta varmuuden vuoksi sitä tulisi ladata jonkin aikaa (15-30 minuuttia) ennen kalibroinnin aloittamista.

## <span id="page-10-0"></span>2.4.1. PixPro 360 ja Johto

Kamera tulisi olla kytkettynä kolmijalkaan kalibroinnin aikana. Kameran takaosasta löytyy portteja, joista toiseen pitäisi kalibroinnin aikana olla liitettynä kameran johto. Toinen pää johdosta tulisi olla liitettynä tietokoneeseen. Kalibroinnin osalta tärkein kamerasta löytyvä nappi on sen vasemman kyljen vasemmasta ylänurkasta löytyvä virta-nappi. Muista kameran napeista ei tarvitse välittää.

# <span id="page-10-1"></span>3.Ohjelmisto

Tietokoneesta löytyy Windows-käyttöjärjestelmä. Käytön osalta tärkeimmät sovellukset ovat NestMap ja NestPlay, jotka löytyvät sekä tietokoneen työpöydältä, että alapalkista. Näiden lisäksi käyttäjän tarvitsee välittää ainoastaan Videos-kansiosta, joka löytyy tietokoneen työpöydältä.

## <span id="page-10-2"></span>3.1. NestMap

NestMap sovellusta käytetään tietokoneen kalibrointiin ja videoiden katsomiseen. NestMap sovellus tulee käytön aikana käynnistää aina ensimmäisenä. NestMap-sovelluksen ominaisuudet ja käyttö on kuvattu alla (katso [Kuva 7](#page-11-0)).

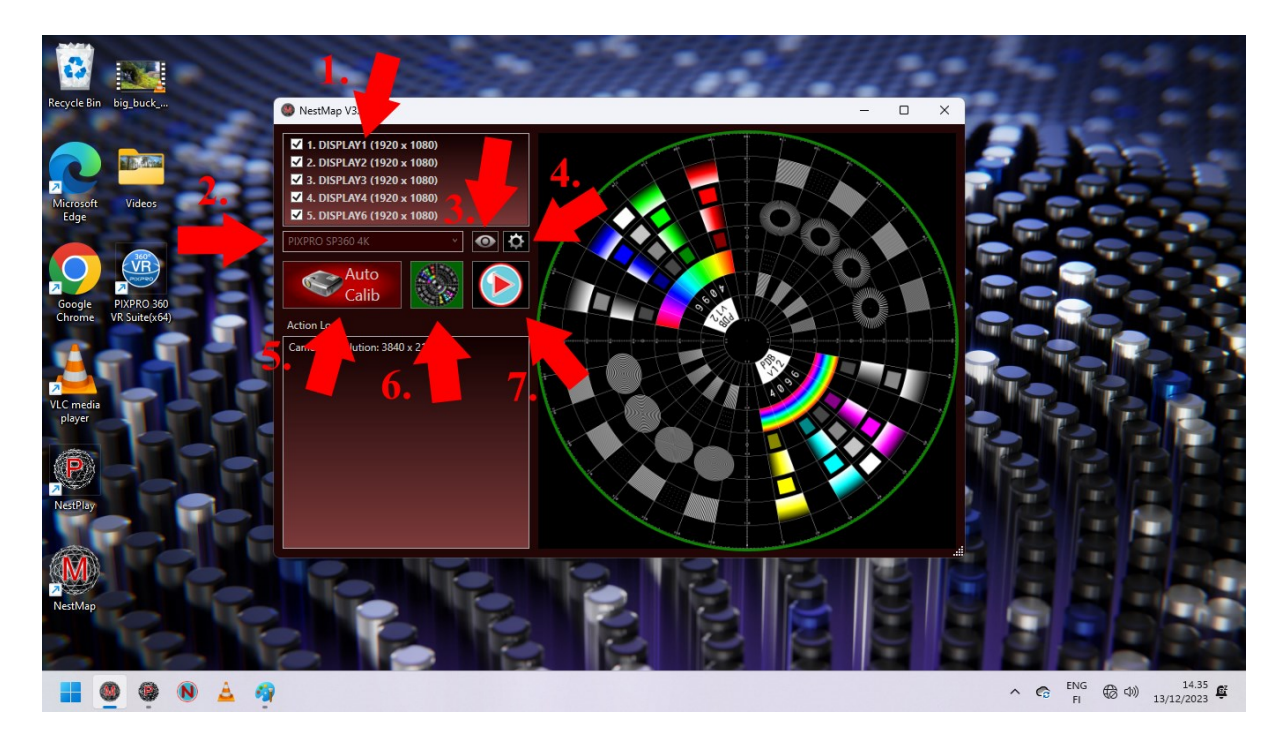

*Kuva 7 NestMap-sovelluksen Ominaisuudet*

- <span id="page-11-0"></span>1. NestMap-sovelluksen vasemmassa yläreunassa on valikko, johon tulevat näkyviin neljä Domen projektoria ja vahvistin. Käytön aikana kaikki viisi laitetta pitäisi näkyä tässä valikossa.
- 2. Vasemmassa yläreunassa sijaitsevan valikon alapuolella näkyy Kameran valikko. Domen videoiden katsomisen aikana tämän valikon tulisi olla tyhjillään. Kalibroinnin aikana valikkoon pitää valita PIXPRO SP360 4K. Tämä vaihtoehto tulee näkyviin vasta kun kamera on yhdistetty tietokoneeseen ja kytketty päälle.
- 3. Silmä-kuvaketta painamalla käyttäjä pääsee näkemään kameran kuvan. Tämä on tärkeä vaihe kalibroinnin yhteydessä. Tavallisen käytön aikana siitä ei tarvitse välittää.
- 4. Hammasratas-kuvakkeesta käyttäjä pääsee tarkastelemaan ja muuttamaan NestMap-sovelluksen asetuksia. Asetukset tarvitsee tarkastaa ainoastaan vikatilanteissa tai kohdatessa ongelmia.
- 5. Auto Calib-nappi aloittaa VR domen kalibroinnin. Tästä napista ei tarvitse välittää videoita katsoessa.
- 6. Auto Calib-napin oikealla puolella on kalibrointi näkymä, jota voidaan hyödyntää kalibroinnin ja kuvan laadun varmistamiseksi. Painamalla nappulaa VR Domen näytölle avautuu kalibrointi näkymä. Näkymän pitäisi olla terävä, eikä se saisi sisältää suurempia virheitä.
- 7. Play-nappia painamalla voidaan aloittaa videoiden toisto.

## <span id="page-12-0"></span>3.1.1. NestMap Asetukset

Painamalla NestMap-sovelluksen pääikkunassa näkyvää hammasrataskuvaketta sovelluksen asetukset-valikko saadaan avattua (katso [Kuva 8](#page-12-1)). Asetuksissa pääsee muokkaamaan monia Domen ominaisuuksia, mutta emme suosittele, että näitä mentäisiin säätämään itsestään.

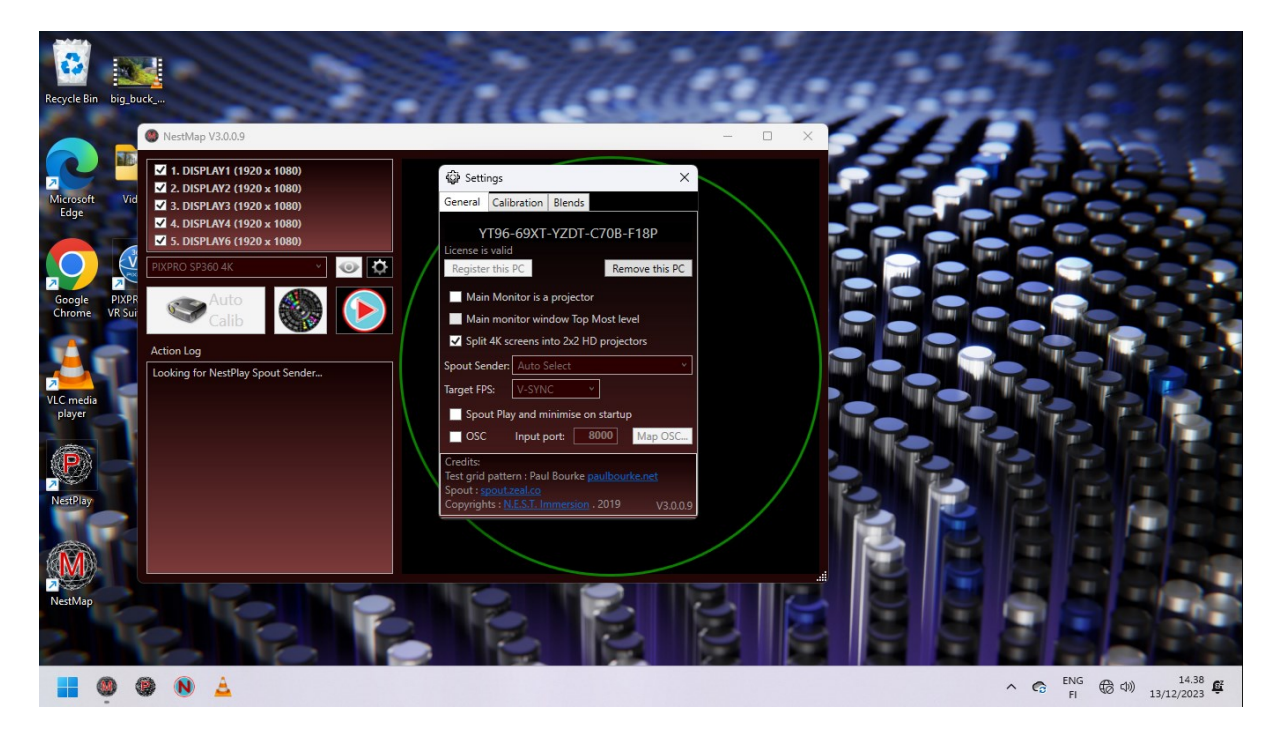

*Kuva 8 NestMap Asetukset*

<span id="page-12-1"></span>Asetukset-valikon yläreunasta löytyy Calibration-välilehti, joka on ainoa mitä käyttäjä saattaa joutua tarkastelemaan. Calibration-välilehden alaosasta on löydettävissä aikaisemmat kalibroinnit, jotka on tehty ja tallennettu (katso [Kuva 9](#page-13-1)). Valitsemalla haluamansa aikaisemman kalibroinnin load-napista, voidaan Domen kalibrointi palauttaa aikaisempaan tilaan. Tämä on hyödyllistä silloin, kun Domen kuvanlaadussa on havaittavissa virheitä, sumuisuutta tai muita ongelmia. Kameran ei tarvitse olla kytkettynä eikä käyttäjän tarvitse tehdä muita valmisteluita. Mikäli Domen kuva näyttää edellisen kalibroinnin lataamisen jälkeen vieläkin sumealta tai kuvassa on havaittavissa virheitä, suosittelemme testaamaan toisen aikaisemman kalibroinnin lataamista. Mikäli mikään aikaisemmista kalibroinneista ei tuota kelvollista kuvanlaatua, täytyy Dome kalibroida uudestaan.

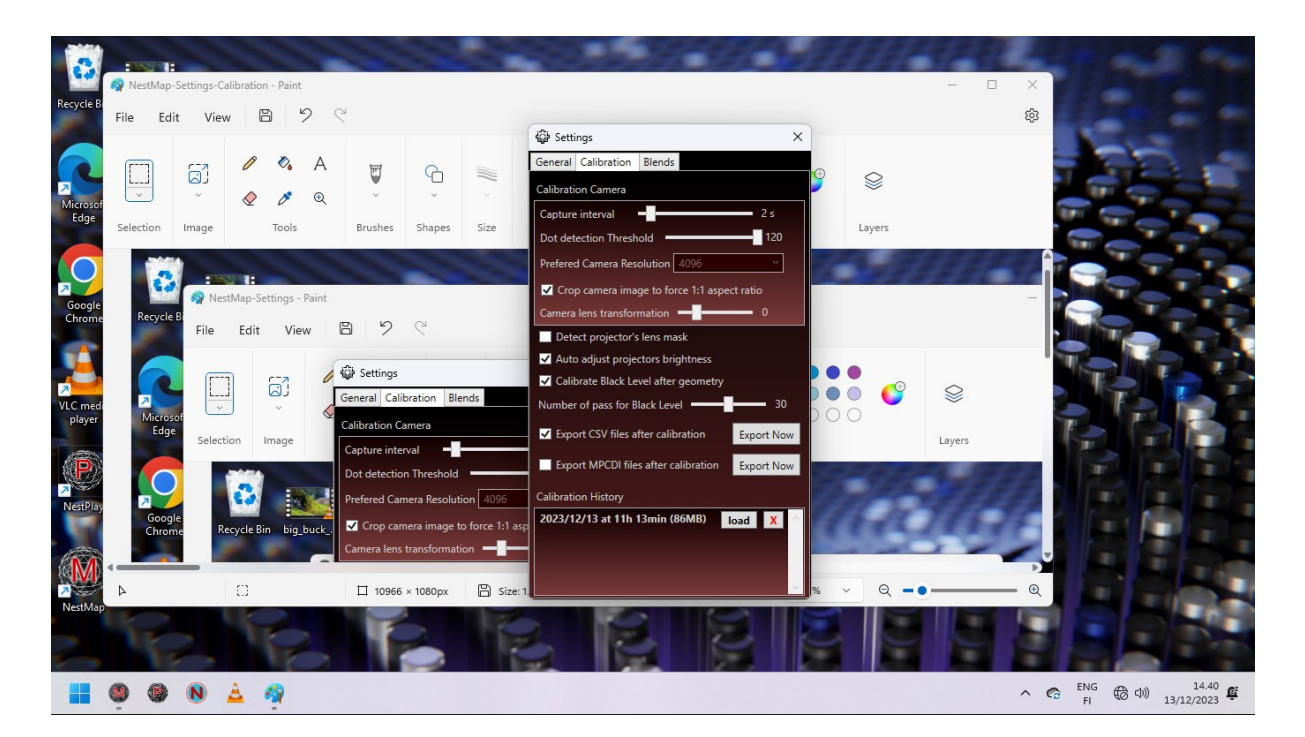

*Kuva 9 NestMap Aikaisemmat Kalibroinnit*

## <span id="page-13-1"></span><span id="page-13-0"></span>3.2. NestPlay

NestPlay-sovellusta käytetään videoiden katsomiseen (katso [Kuva 10](#page-13-2)). NestPlay-sovellus tulisi käynnistää vasta sen jälkeen, kun NestMapsovelluksesta on painettu Play-nappia.

<span id="page-13-2"></span>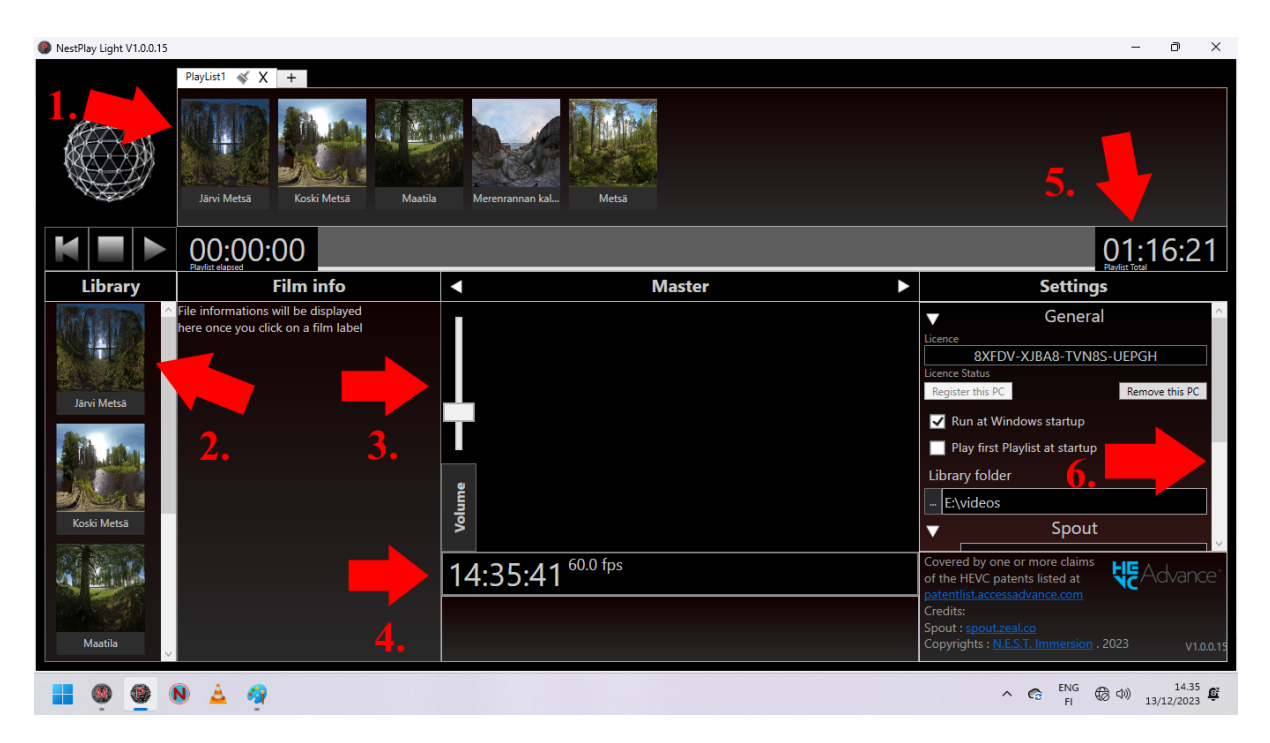

*Kuva 10 NestPlay-sovelluksen Ominaisuudet*

- 1. NestPlay-sovelluksen yläreunasta löytyy nykyinen video-soittolista. Soittolistasta pystyy valitsemaan videon painamalla kyseisen videon kuvaketta. Käyttäjä pystyy myös poistamaan nykyisen soittolistan painamalla ruksia soittolistan yläpuolelta tai luomaan uuden soittolistan painamalla plus-nappia.
- 2. NestPlay-sovelluksen vasemmasta reunasta löytyy video kirjasto. Videoita pystyy lisäämään soittolistaan raahaamalla ne yläreunan soittolistaan. Vaihtoehtoisesti videoita pystyy lisäämään raahaamalla ne työpöydän Videos-kansiosta suoraan sovelluksen yläreunassa sijaitsevaan soittolistaan.
- 3. NestPlay-sovelluksen äänenvoimakkuutta pystyy säätämään keskellä sijaitsevan säätimen avulla. Tavallisen käytön aikana NestPlaysovelluksen äänenvoimakkuus voi olla täysillä.
- 4. Äänenvoimakkuus-säätimen alapuolella näkyy nykyinen kellonaika ja videon tiedot. Mikäli Nest-Play sovellus kohtaa jotain ongelmia videon toistamisessa, tulee kellonajan alapuolelle näkyviin punainen virhe teksti.
- 5. Nest-Play sovelluksen oikeasta yläreunasta näkee nykyisen soittolistan kokonaispituuden.
- 6. Soittolistan kokonaispituuden alapuolelta näkee NestPlay-sovelluksen asetus-valikon. Valikon asetuksia ei tarvitse tavallisesti muuttaa. Ainoa asetus joka on hyvä tarkistaa käytön aikana on valikon alaosasta löytyvä äänilähde asetus. Äänilähde tulisi olla RX-V4A, joka on vahvistimen malli. Mikäli kyseistä vaihtoehtoa ei löydy, tarkista että vahvistin on päällä ja kytketty tietokoneeseen.

## <span id="page-14-0"></span>4.Domen Käyttö

Tässä luvussa käsitellään domen arkiseen käyttöön liittyviä käytänteitä ja vaiheita.

## <span id="page-14-1"></span>4.1. Laitteiden Käynnistys

Domen käyttö alkaa laitteiden käynnistyksellä. Alla on kuvattu vaiheet, joita käyttäjän tulisi seurata järjestyksessä.

- 1. Käynnistä tietokone. Salasana on 2023.
- 2. Käynnistä tietokoneen näyttö.
- 3. Käynnistä vahvistin mustalla kaukosäätimellä.
- 4. Käynnistä VR Dome valkoisella kaukosäätimellä.

## <span id="page-15-0"></span>4.2. Videoiden Toisto

Kun kaikki laitteet ovat käynnissä voidaan videoiden toistaminen aloittaa. Alla on kuvattu vaihteet, joita käyttäjän tulisi seurata järjestyksessä.

- 1. Käynnistä NestMap-sovellus.
- 2. Paina Play-nappia (katso [Kuva 11](#page-15-1)).

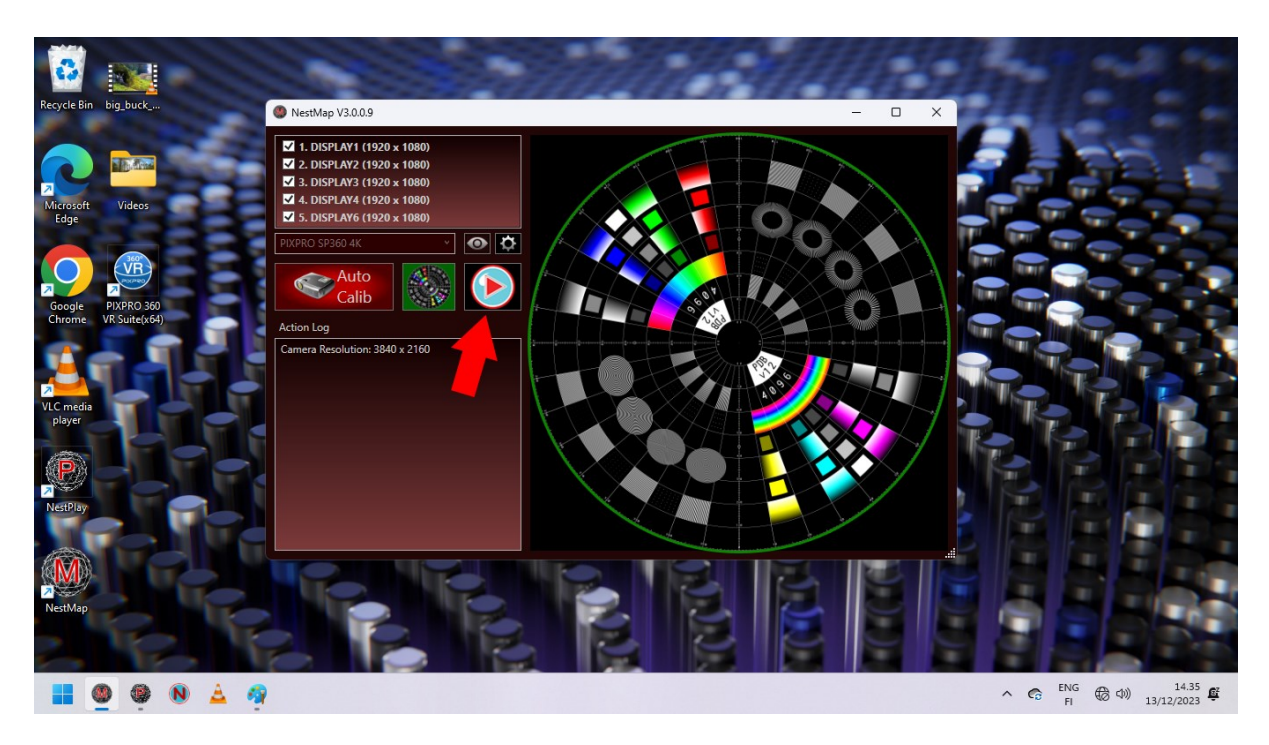

*Kuva 11 NestMap Play-nappula*

- <span id="page-15-1"></span>3. Käynnistä NestPlay sovellus.
- 4. Valitse NestPlay sovelluksen yläpalkista video, jonka haluat toistaa (katso [Kuva 12](#page-16-2)).

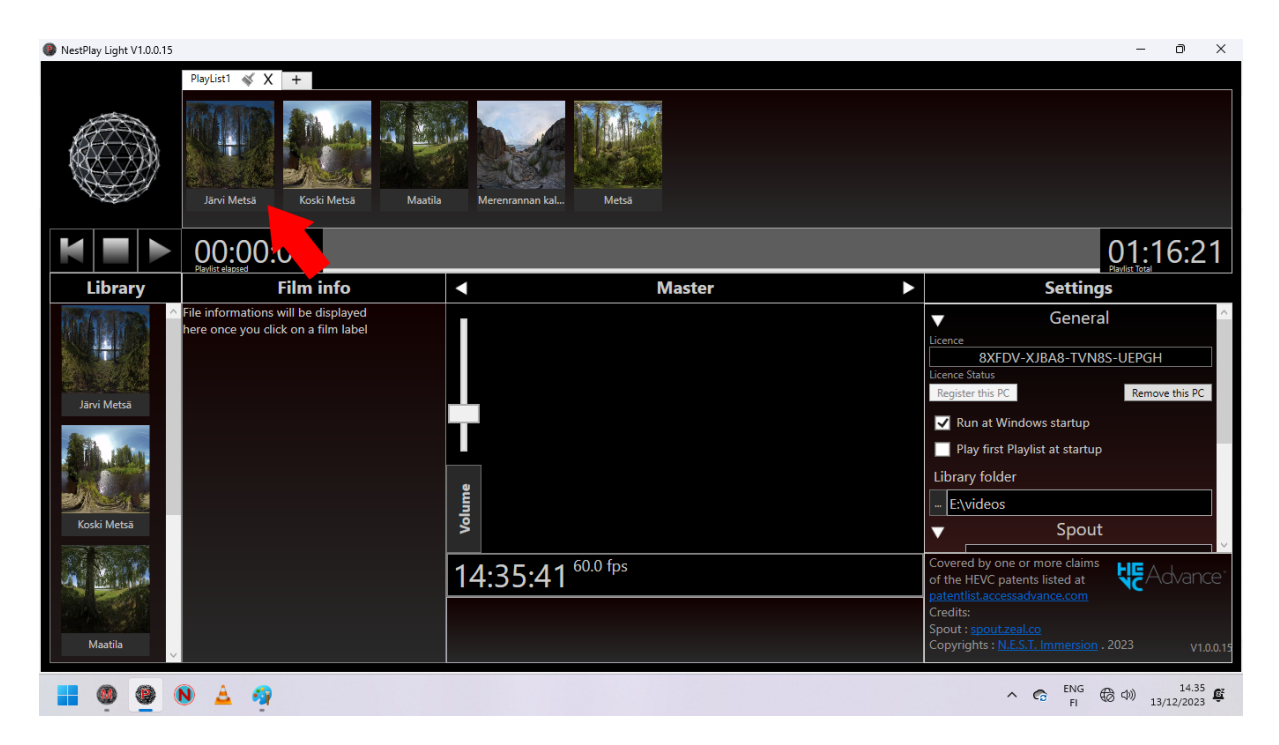

*Kuva 12 NestPlay Videon Toistaminen*

<span id="page-16-2"></span>NestPlay sovelluksen yläpalkissa näkyvät videot toistetaan järjestyksessä vasemmalta oikealle. Videot toistetaan automaattisesti toistensa jälkeen. Videot alkavat heti edellisen videon päättymisen jälkeen.

## <span id="page-16-0"></span>4.3. Laitteiden Sammutus

Kun olet lopettamassa Domen käytön sammuta kaikki laitteet. Alla on kuvattu vaiheet, joita käyttäjän tulisi seurata järjestyksessä.

- 1. Sammuta VR Dome valkoisella kaukosäätimellä.
- 2. Sammuta vahvistin mustalla kaukosäätimellä.
- 3. Sammuta tietokoneen näyttö.
- 4. Sammuta tietokone.

#### <span id="page-16-1"></span>5. Kalibrointi

VR Domen kalibrointi tulisi tehdä tietyin aikavälein tai tarvittaessa silloin kun Domen kuvanlaadussa on havaittavissa jotain ongelmia. Mikäli edellisestä kalibroinnista on kulunut alle kuukausi aikaa, käyttäjä voi yrittää ladata edellisen kalibroinnin ja katsoa korjaantuvatko Domen kuvanlaadussa havaitut ongelmat. Tämän pystyy tekemään NestMap Asetukset alaluvun ohjeiden mukaan. Mikäli kuvanlaadussa havaitut ongelmat eivät korjaannu, täytyy

käyttäjän tehdä uusi kalibrointi. Kalibrointia varten tarvitsevat kameran, joka löytyy tietokonepöydän takaa. Kameran pitäisi olla kytkettynä kolmijalkaan. Kalibroinnin aikana ainoastaan VR Dome, tietokone, tietokoneen näyttö ja kamera tulisi olla käynnissä. Varmista että vahvistin ei ole päällä. Tyhjennä Domen sisäpuoli ylimääräisistä huonekaluista. Kalibroidaksesi VR Domen sinun tulee ensiksi käsitellä kameraa. Ennen kalibrointia varmista, että kamerassa on virtaa kytkemällä se tietokoneeseen ja odottamalla noin 15 minuuttia. Mikäli kalibrointi ei näytä etenevän tai kuulet kameran piipahtavan kesken kaiken, akku on luultavasti loppunut kesken. Tässä tapauksessa pidä kameraa kytkettynä tietokoneeseen noin 15 minuuttia, jotta kamera ehtii latautumaan. Kun olet valmis aloittamaan kalibroinnin seuraa alla olevia vaiheita järjestyksessä.

#### <span id="page-17-0"></span>5.1. Kameran Asettelu

- 1. Varmista että kamera on kytketty tietokoneeseen.
- 2. Poista kameran yläosassa oleva linssinsuoja.
- 3. Aseta kamera Domen keskiöön (katso [Kuva 13](#page-18-1)).

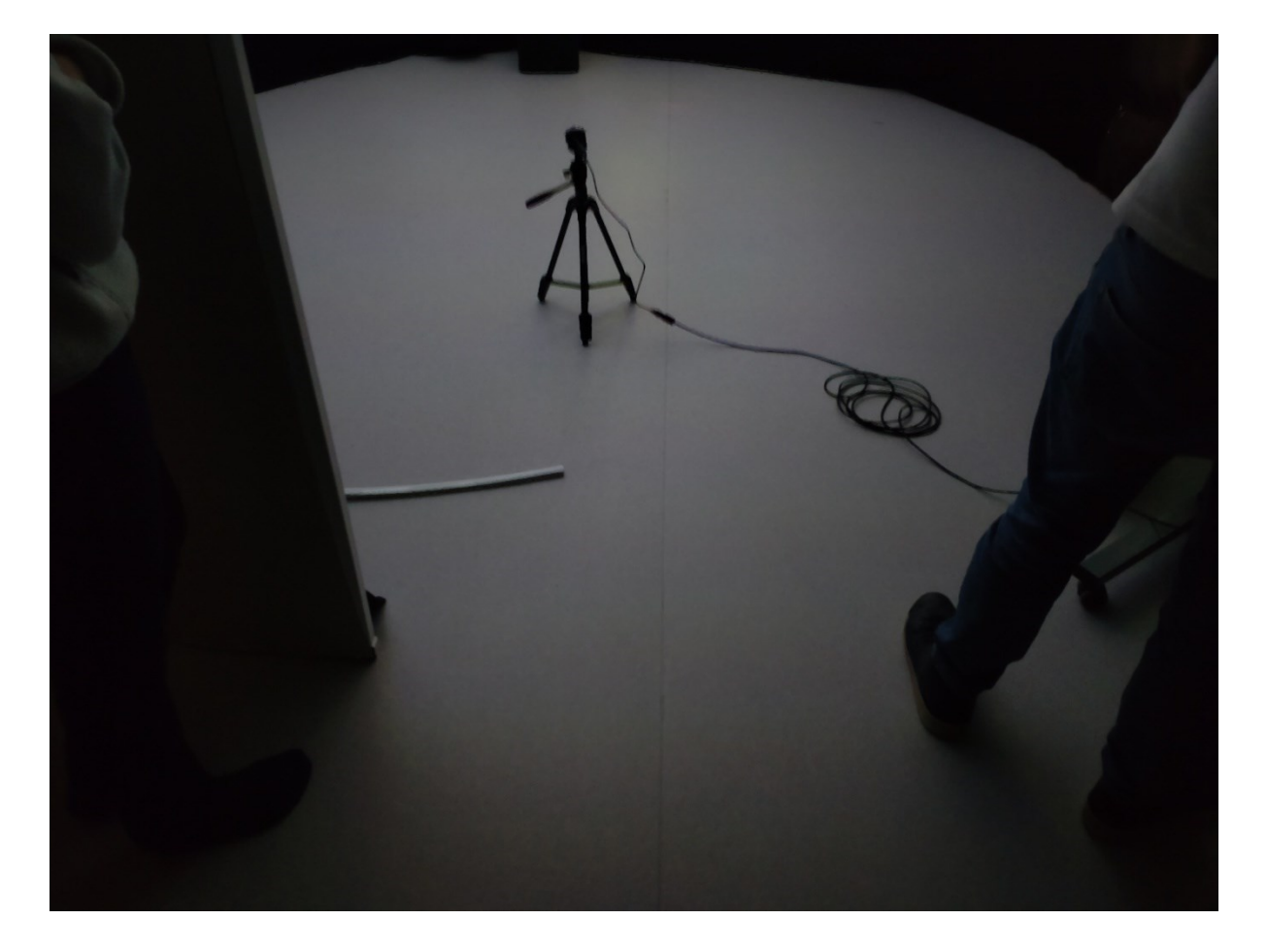

<span id="page-18-1"></span>4. Käynnistä kamera virta-napista. Vihreän valon pitäisi välähtää. Kamera piippaa kahdesti kun se käynnistyy.

#### <span id="page-18-0"></span>5.2. NestMap

Domen kalibrointi tehdään NestMap-sovelluksen avulla. Seuraa alla olevia vaiheita järjestyksessä.

- 1. Käynnistä NestMap-sovellus.
- 2. Varmista että sovellus löytää VR Domen neljä projektoria.
- 3. Varmista ettei Display6-vaihtoehto ole näkyvissä tai ettei sitä ole valittu.
- 4. Valitse alavalikosta Kodak PIXPRO SP360 4K VR Kamera.
- 5. Paina alavalikon vierestä löytyvää silmä-kuvaketta.
- 6. NestMap-sovelluksen keskiöön pitäisi tulla kameran näkymä.

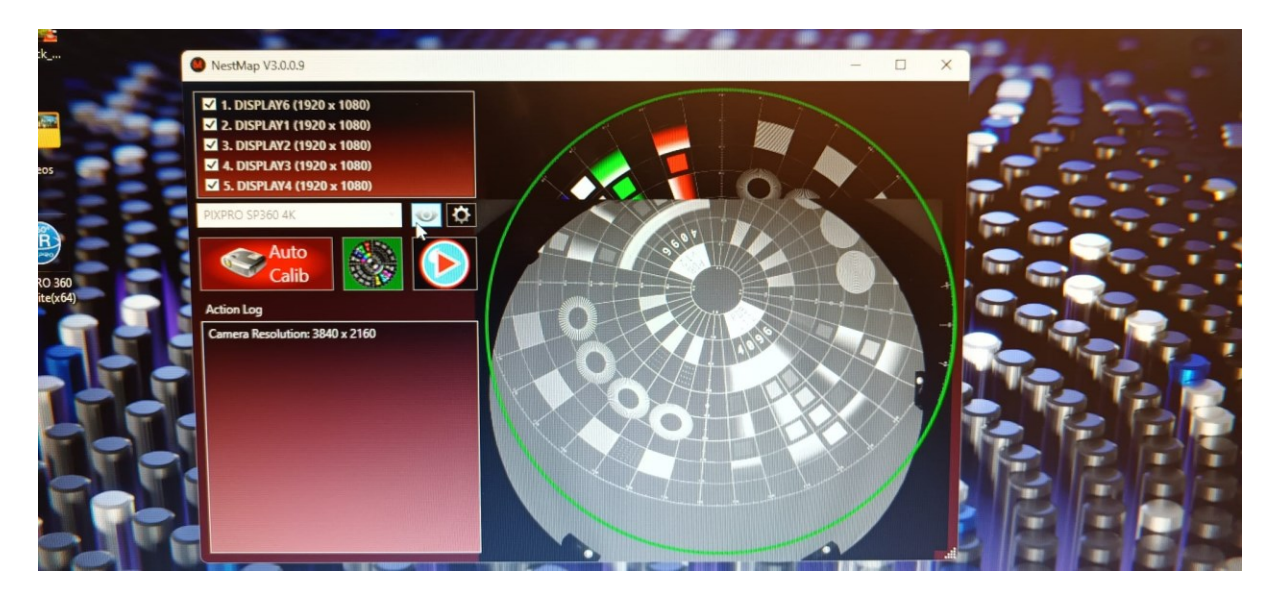

*Kuva 14 Kameran Näkymä Kalibroidessa*

Kameraa tulisi siirrellä ja käännellä siten, että kameran näkymä asettuisi mahdollisimman hyvin NestMap sovelluksessa näkyvän vihreän ympyrän sisälle. Ympyrän sisällä pitäisi näkyä kaikki neljä projektoria ja niiden tulisi olla mahdollisimman lähellä vihreän ympyrän reunoja. Varmista myös, että näet itse neljä projektoria tietokoneen ruudulla. Kun olet mielestäsi asetellut kameran tarpeeksi hyvin voit aloittaa kalibroinnin. Seuraa alla olevia vaiheita järjestyksessä.

1. Sulje VR domen verho.

- 2. Sammuta huoneesta valot.
- 3. Paina Auto Calib-nappia.
- 4. Kalibroinnin tulisi alkaa. Kalibrointi yleensä kestää noin viisi minuuttia.
- 5. Kun kalibrointi on valmis NestMap-sovellukseen avautuu ponnahdusikkuna.
- 6. Ponnahdusikkunassa kysytään onko kalibrointi tarpeeksi hyvä, jotta se voidaan tallentaa. Paina kyllä.
- 7. Tarkista Domen näytöltä kalibroinnin onnistuineisuus. Kuvan pitäisi olla tarkka ilman suurempia virheitä tai sumeutta.
- 8. Muista laittaa suojalinssi kameran linssi päälle, kun olet valmis.

Suosittelemme myös testaamaan kalibroinnin onnistuneisuutta toistamalla haluamasi video NestPlay-sovelluksella. Kalibroinnin jälkeen Domen näyttö saattaa vaatia horisontin uudelleen asettamista.

Mikäli kalibrointi ei ole mielestäsi tarpeeksi hyvä aloita kalibrointi alusta tämän alaluvun ensimmäisestä vaiheesta alkaen.

## <span id="page-19-0"></span>6. Vianmääritys

Tämä luku käsittelee yleisimpiä vikoja joita domen käytön aikana saattaa ilmetä. Suurimpaan osaan vioista tehoaa kaikkien sovellusten, VR domen ja tietokoneen uudelleenkäynnistys. Useimmissa tapauksessa tämä ratkaisee satunnaiset viat ja ongelmat. Suosittelemme vahvasti tämän yrittämistä, vaikka se saattaakin kuulostaa turhalta. Mikäli kohtaat ongelman, jota ei ole kuvailtu alla tai korjausehdotukset eivät toimi soita tekniseen tukeen (yhteystiedot löytyvät ohjeen lopusta).

## <span id="page-19-1"></span>6.1. Tietokone

Mikäli tietokoneessa ilmenee jotain ongelmia tai kummallisuuksia kannattaa se käynnistää uudestaan ja katsoa korjaantuuko ongelma.

## <span id="page-19-2"></span>6.2. Hiiri

Hiiren osoitin saattaa joskus käytönaikana kadota näytöltä. Tämä luultavasti johtuu siitä, että osoitin on vahingossa karannut Domen näytön puolelle. Näin saattaa käydä, koska Domen näytöt toimivat ikään kuin lisänäyttöinä tietokoneen omalle näytölle. Ongelman saa ratkaistua vetämällä osoitinta

runsaasti vasempaan reunaan päin, kunnes osoitin palautuu tietokoneen näytölle.

## <span id="page-20-0"></span>6.3. Kaukosäätimet

Mikäli kaukosäätimet eivät toimi on niistä luultavasti loppunut virta. Vaihda patterit.

### <span id="page-20-1"></span>6.4. Kamera

Mikäli kamera on ollut pitkään ilman käyttöä, sen akku saattaa olla tyhjillään. Tämä on tärkeää huomioida varsinkin kalibroinnin yhteydessä. Kameraa täytyy ladata noin 15 minuuttia, ennen kuin kalibrointia voi yrittää. Kameran vähäinen akku saattaa aiheuttaa sen, ettei kameraa löydy NestMap-sovelluksen alavalikosta tai ettei kameran kuvaa pysty katsomaan silmä-ikonin avulla.

# <span id="page-20-2"></span>6.5. Äänet

Mikäli videoiden äänet ovat hiljaiset tai ne eivät kuulu ollenkaan seuraa näitä vaiheita järjestyksessä.

- 1. Tarkista tietokoneen äänet alapalkin ääni-kuvakkeesta.
- 2. Tarkista NestPlay-sovelluksen äänet sovelluksen keskiosasta löytyvästä pystysuuntaisesti äänenvoimakkuus-säätimestä.
- 3. Varmista että vahvistin on päällä ja yhdistetty oikeaan lähteeseen. Vahvistimessa pitäisi lukea PC.
- 4. Tarkista vahvistimen äänenvoimakkuus. Suosittelemme noin -20db äänenvoimakkuutta.
- 5. Tarkista NestPlay-sovelluksesta äänenlähde. Tämän pystyy tarkistamaan sovelluksen oikeanpuoleisesta valikosta. Äänilähteen pitäisi olla RX-V4A.

## <span id="page-20-3"></span>6.6. Videot

Mikäli NestPlay-sovelluksen yläpalkissa olevat videot eivät toimi täytyy sinun tuoda ne uudestaan sovellukseen työpöydän Videot-kansiosta.

# <span id="page-21-0"></span>6.7. Kalibrointi

Mikäli kuva on epäsuora tai sumea, kalibrointi on epäonnistunut (katso [Kuva](#page-21-1)  [15](#page-21-1) ja [Kuva 16](#page-22-1)). Tällöin sinun tarvitsee tehdä uusi kalibrointi. Voit myös yrittää ladata vanhan kalibroinnin **NestMap Asetukset** alaluvun ohjeiden mukaisesti.

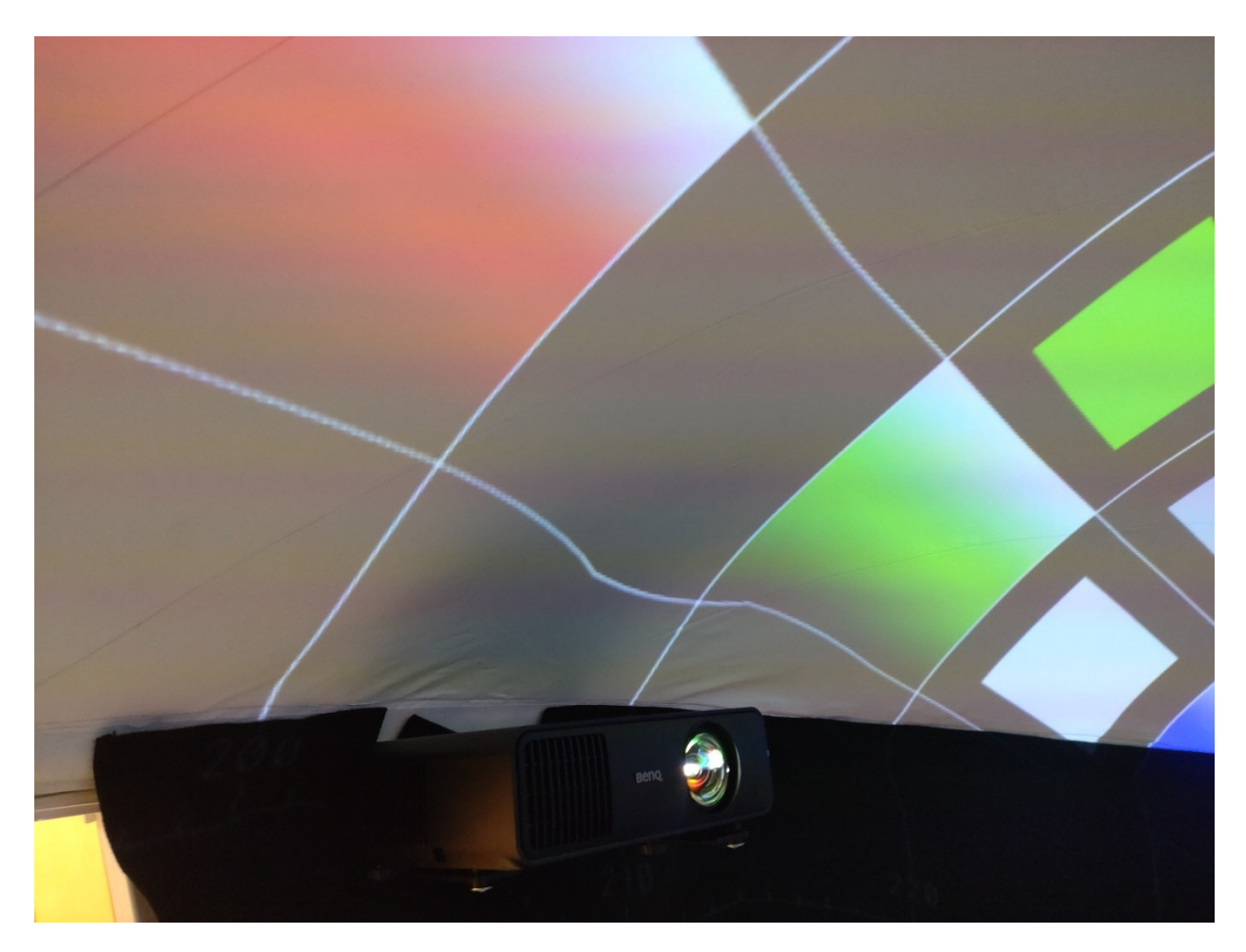

<span id="page-21-1"></span>*Kuva 15 Epäsuorat Viivat*

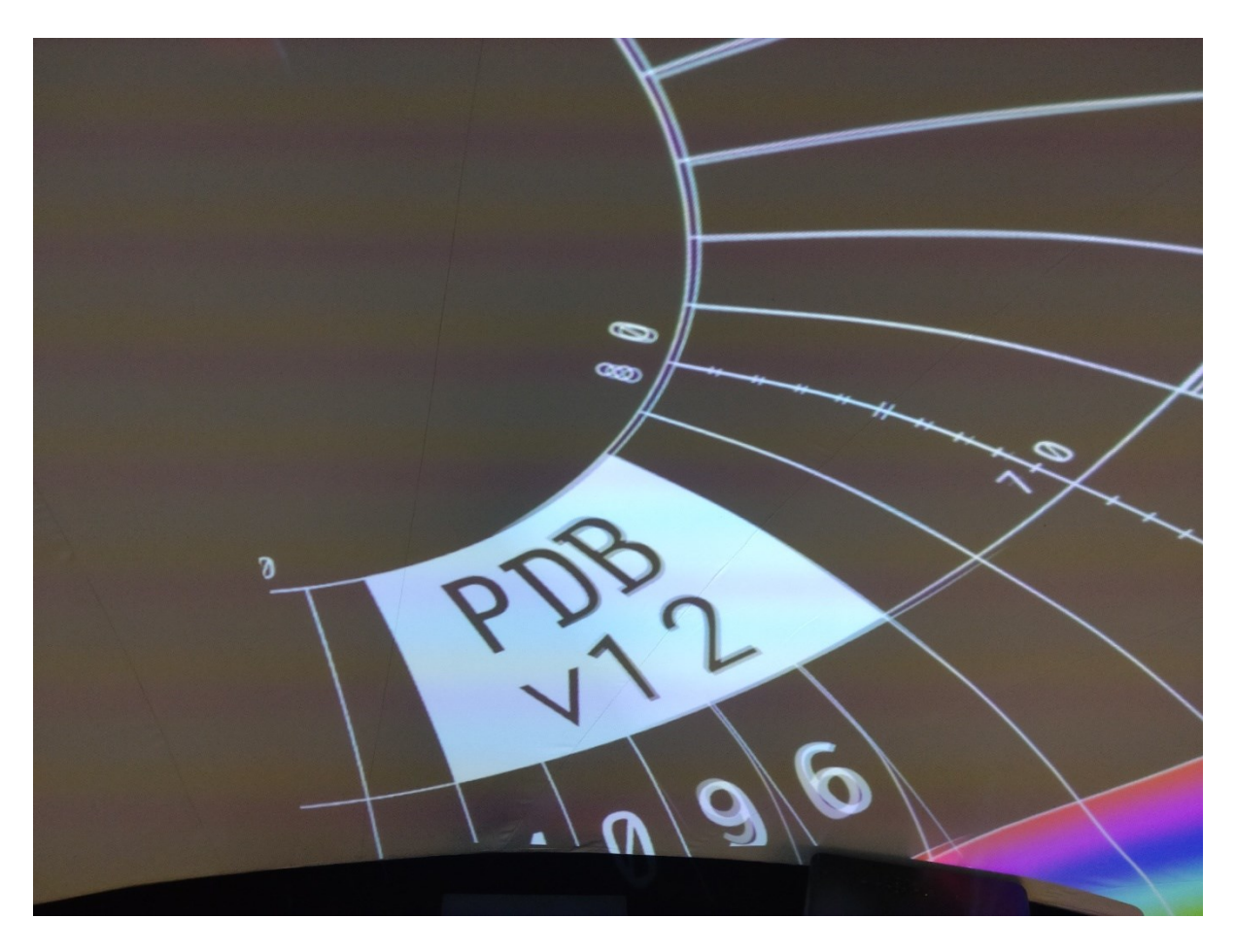

*Kuva 16 Monistunut kuva*

## <span id="page-22-1"></span><span id="page-22-0"></span>7. Yhteystiedot

Vikatilanteissa tai kiireisissä asioissa suosittelemme ottamaan yhteyttä videopuhelulla. Yleisten kysymysten ja ei kiireisten asioiden osalta suosittelemme sähköpostin lähettämistä. Mikäli Domen käytön kanssa tulee teknisiä ongelmia voitte ottaa yhteyttä seuraaviin henkilöihin.

Joni Piispanen, pääasiallinen tekninen tuki: [joni.piispanen@uwasa.fi](mailto:joni.piispanen@uwasa.fi) 029 449 8546

Jyri Nieminen: Yhteydenotot vain niissä tapauksissa, joissa pääasialliseen tekniseen tukeen ei saada yhteyttä ja asia on kiireellinen. [jyri.nieminen@uwasa.fi](mailto:jyri.nieminen@uwasa.fi) 029 449 8263